# ClearVue 850

## Stress Echo

# **PHILIPS**

## QuickGuide

## **Launching Stress Echo**

Setup

System

Acquisition

Exercise 2 stage

Exercise 3 stage Pharmacological 4 stage

1 Press **Setup** or **Protocol** on the control panel keyboard.

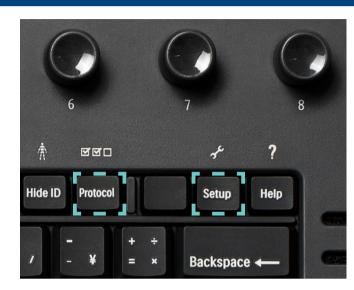

- 2 Select the **Stress** tab at the top of the setup menu.
- 3 Press Load Defaults.
- Select one of the three default protocols listed in the popup window. Click **OK**.
- Press **Apply** to begin exam with default or **Save** to create a custom preset

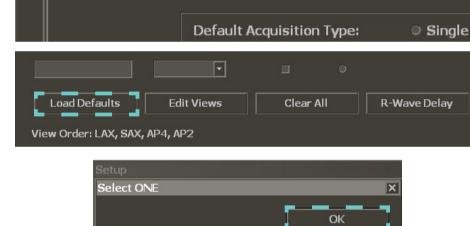

Mode

Protocols

Preset Menu

Panel & Monitor

Stress

#### **Custom Presets**

Custom presets are only available from the Presets list by pressing the **Preset** button on the console.

Custom preset features...

- 8 stages and views
- Up to 4 multicycles
- Ability to set Start view
- 1 timer

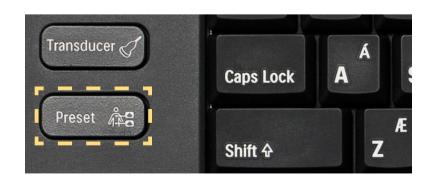

## **Performing a Study**

## **Acquisition**

- Acquire images by pressing **Acquire** button on control panel.
- 2 Accept image by pressing **Acquire** again *or* **Enter**

### **Multicycle Acquisition**

- 1 Press Enter to change the view name
- Apply the **Gain Save** feature

  Note: Multicycle stage can be defined when creating a custom preset.

#### **Image Indicators**

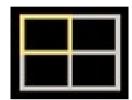

Active image.

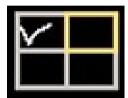

At least one image has been selected.

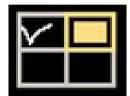

Images were acquired, but not selected.

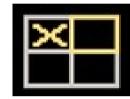

View or stage was skipped.

#### **Pause Exam**

1 Press soft key 4 to Pause protocol

#### **Resume Exam**

- 1 Press 2D or Erase
- 2 Go to **Review** and select patient exam

## **Accept Stage**

- 1 Press Enter
- Using soft key 2 select...
  Skip View
  or
  End Stage

## **Selecting Multicycle Images**

Multicycle images are stacked behind each view.

- Enable the **Select Multiple** checkbox.
- Navigate between images with the forward and back buttons.
- Select desired images by checking the yellow box in the left corner of each image.

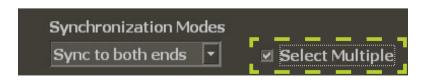

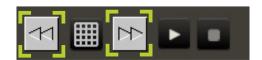

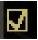

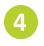

Click the grid button to return to other views.

**Note:** Only the images that have been selected are exported. All images are saved on the hard drive until the study is deleted.

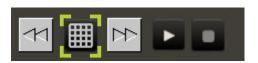

### Reject an Image

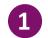

Press 2D or Erase

## **Tips**

#### **Relabel View**

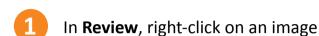

- 2 Select **Relabel View**
- 3 Select desired label

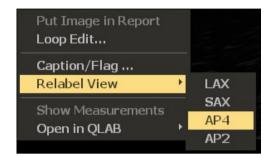

## **Compare Pre and Post Images**

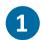

In the Stress Display menu, select Display Views

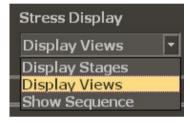

### **Compare Mode**

- Once the first stage is acquired, soft key 1 will display Compare.
- The rest stage will display on the left and current view will display on the right of screen.

#### **Physio**

- ECG beats revert to time if ECG signal is lost
- Must turn Physio knob to External if connecting to the stress station

#### **Export**

• Only the images that have been selected are exported. All images are saved on the hard drive until the study is deleted.

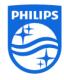